#### FPWINGR YAZILIMININ FPWINPROYA ÇEVRİLMESİ

Masaüstündeki FPWINPRO7 yazılımın kısa yoluna tıklandığında aşağıdaki ekran gelir. Buradan New Project butonuna basıyoruz.

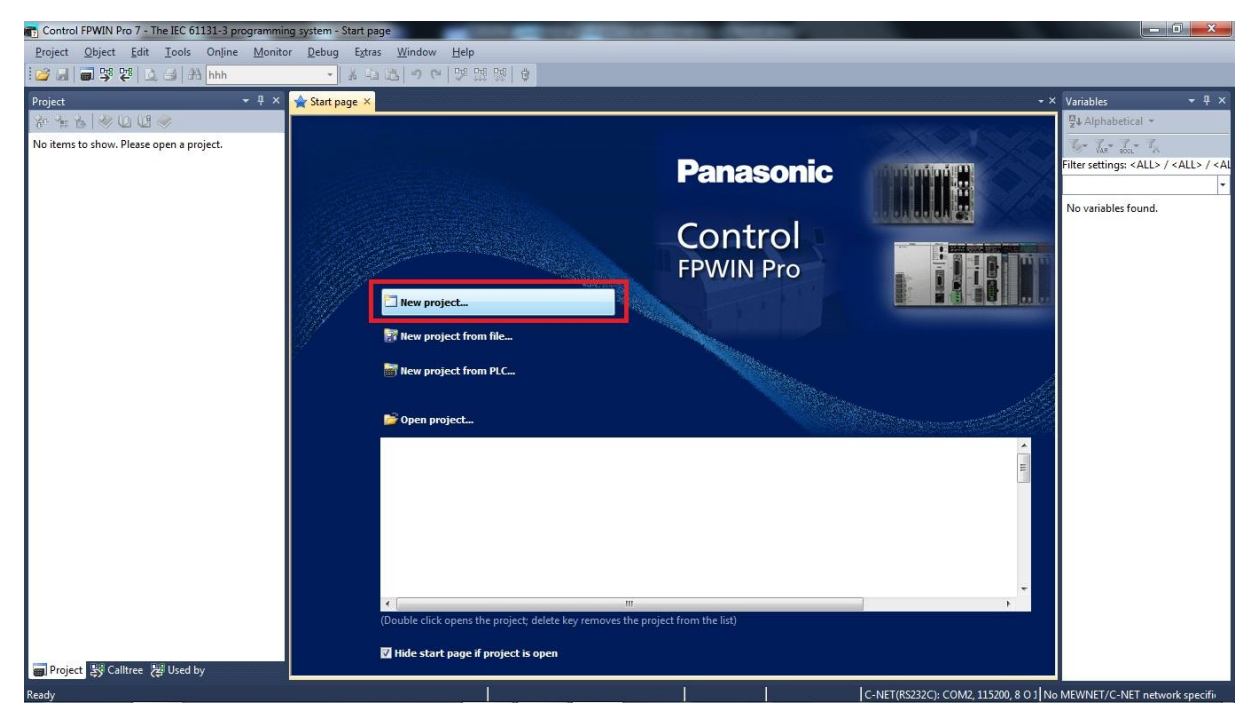

Aşağıdaki açılan ekrandan çevireceğimiz projede kullanılan CPU tipini, Ladder Diagram ve Create Empty Project seçeneklerini seçiyoruz.

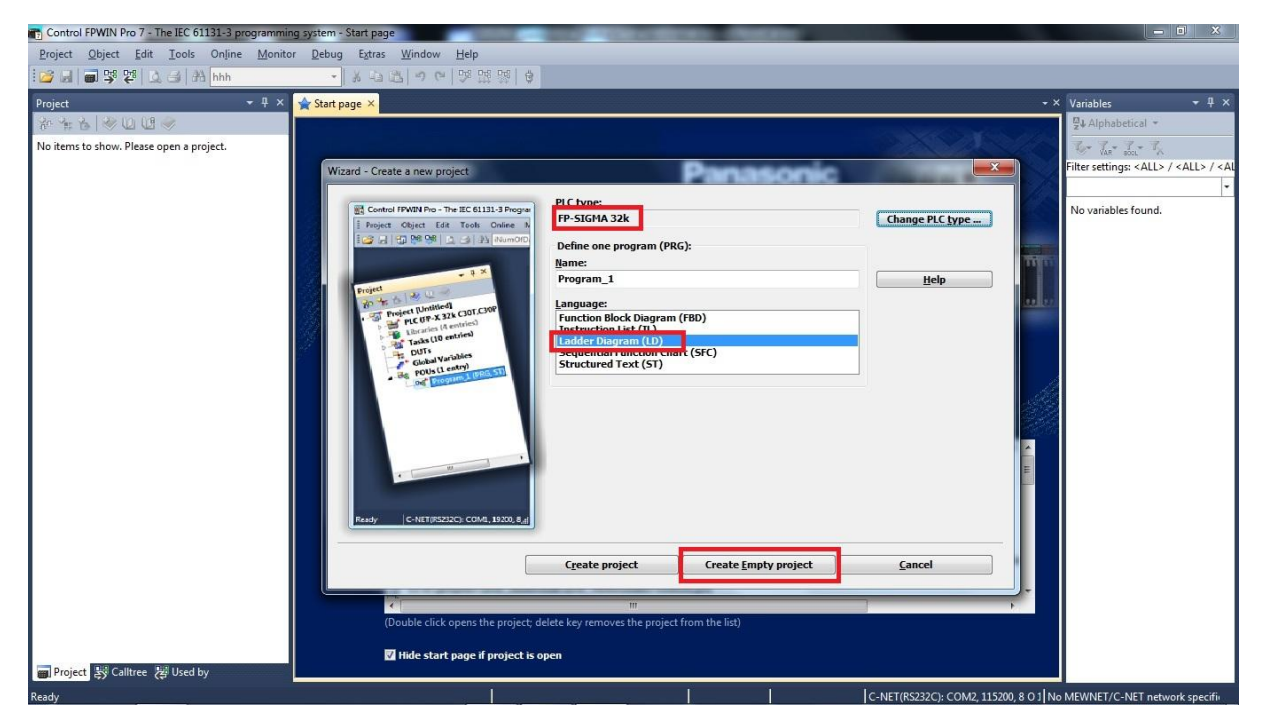

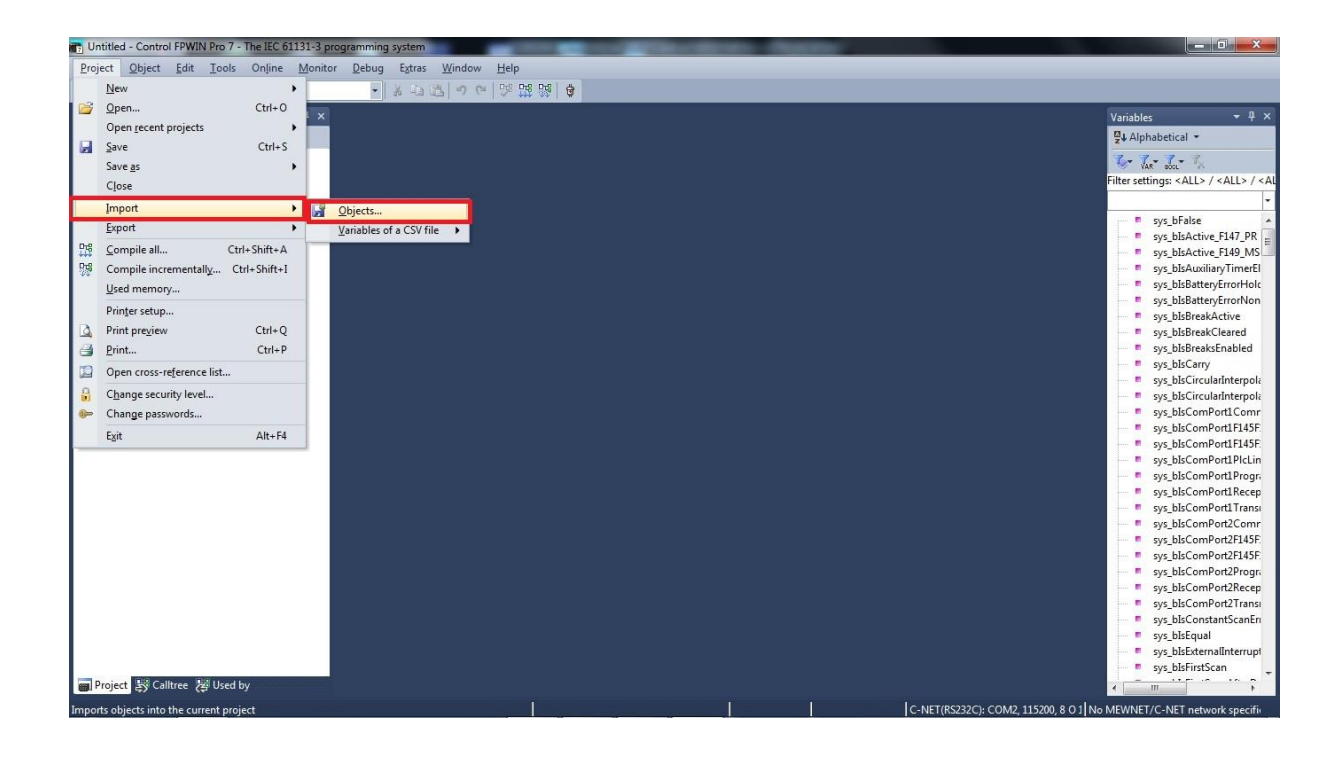

Aşağıdaki açılan ekrandan Project/İmport/Objects kısmına girilir.

Aşağıdaki ekranın sağ alt tarafındaki dosya uzantısı kısmından (All Files) yani tüm dosyaları göster diyoruz.Tüm dosyalar görülmeye başlandıktan sonra FPWINPRO ya dönüştüreceğimiz FPWINGR yazılımını seçiyoruz.

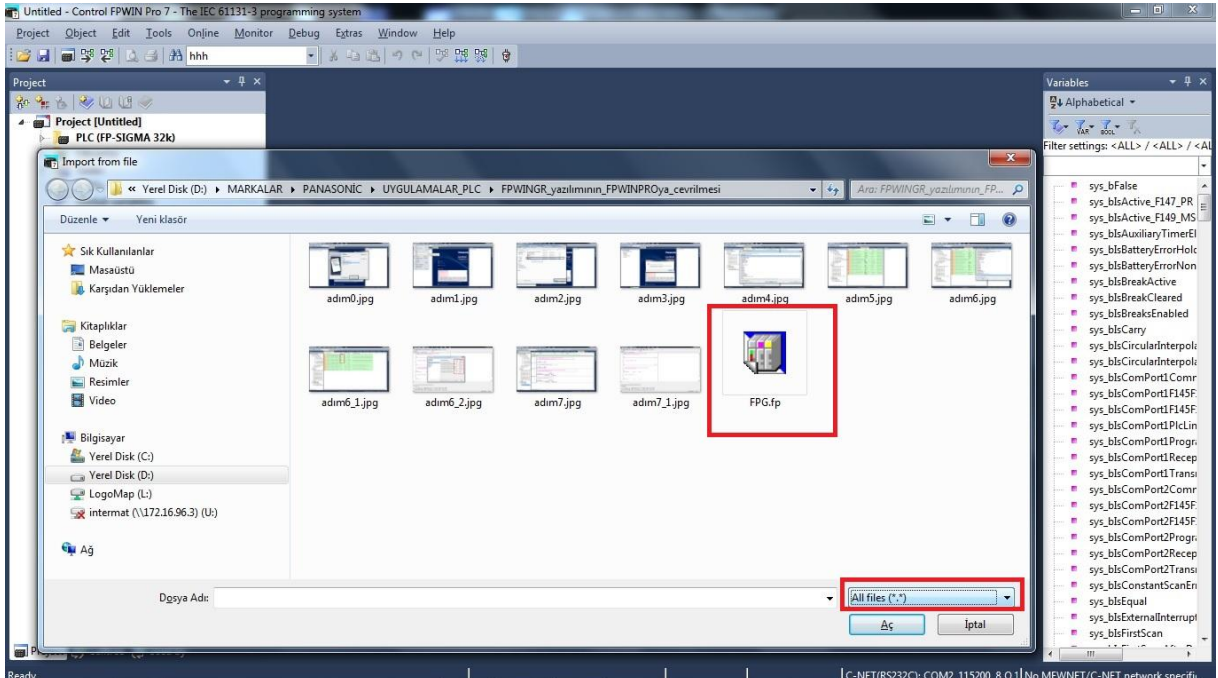

Dönüştürme esnasında aşağıdaki gibi standart bir uyarı mesajı gelir.Bu mesaja Tamam diyerek dönüştürme işleminin bitirilmesine izin veririz.

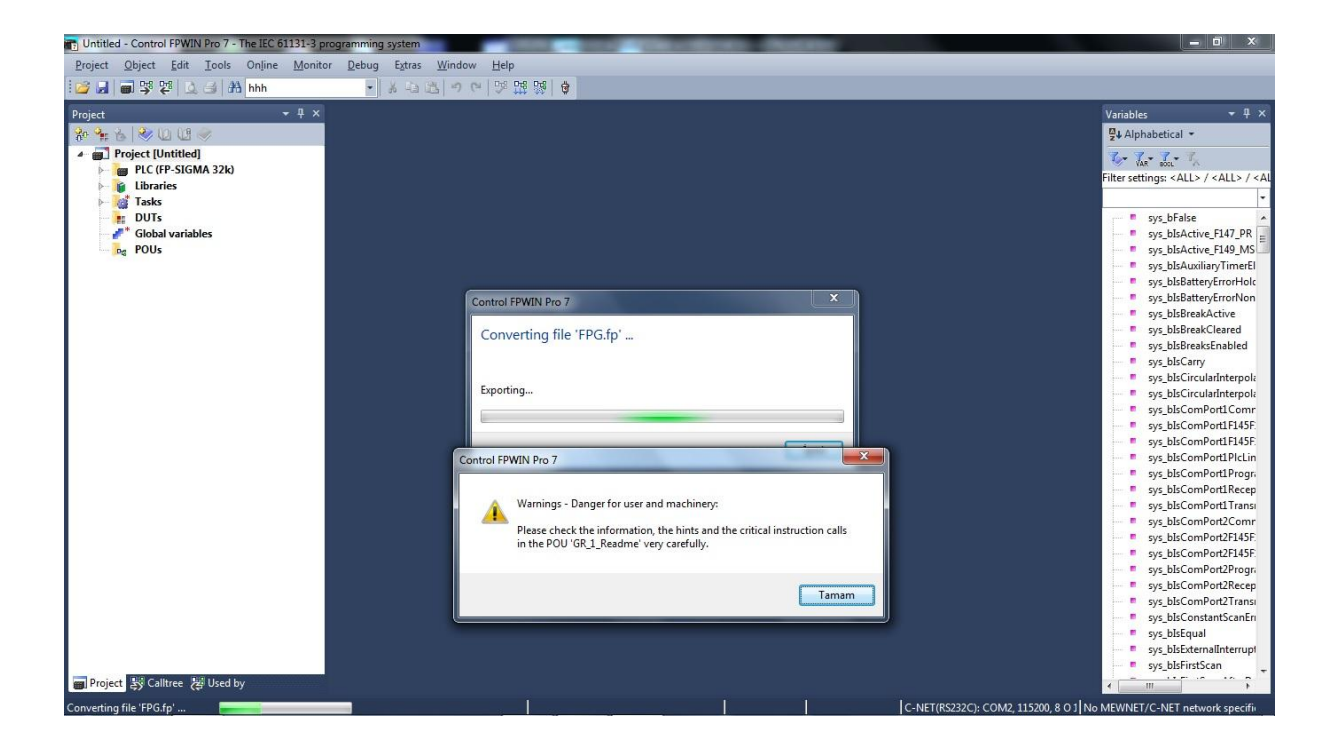

Yukarıdaki işlemin sonucunda aşağıda ekranın sol tarafında GR\_Program adı altında projenin geldiğini görebiliriz.

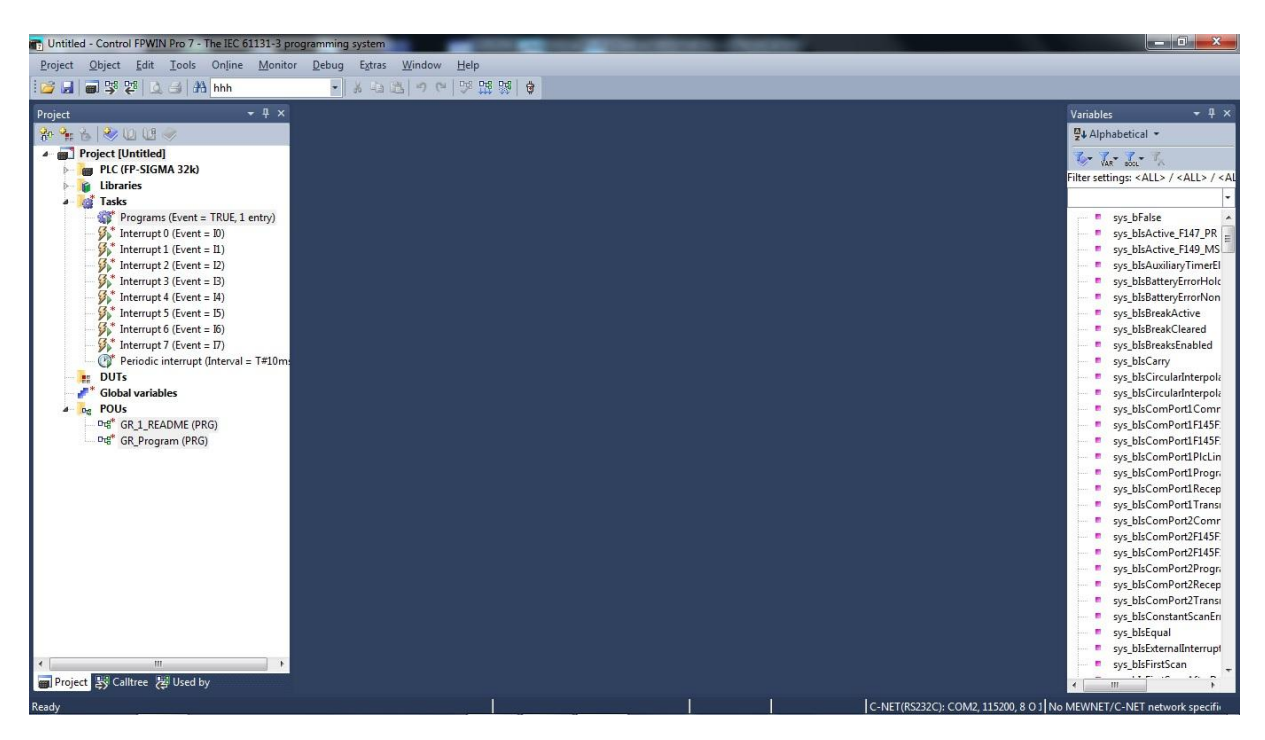

Projede herhangi bir hata olup olmadığı anlamak için Aşağıdaki ekranda gösterilen Compile All butonuna basılır.

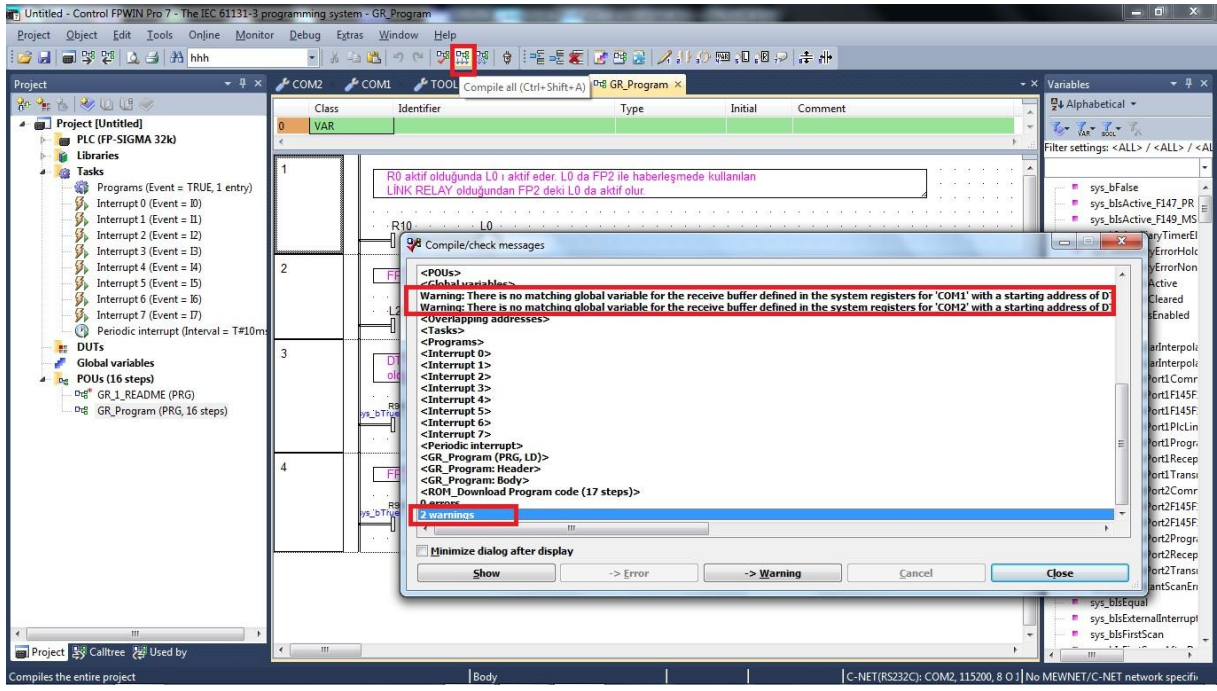

Compile All işleminin sonunda verilen 2 adet Warning uyarısını kaldırmak için Com1 ve Com2 ayarları kısmına gidilir.

Aşağıda silik olarak görünen Receive buffer capacity değerini 0 (sıfır) yapmamız gereklmektedir. Bu kısmı aktif hale getirmek için 412 nolu Communication Mode kısmını değiştirmeli, 2048 değerini 0 yaptıktan sonra tekrar eski haline almalıyız.Aşağıdaki diğer resimlerde bunun nasıl yapıldığı gösterilmektedir.

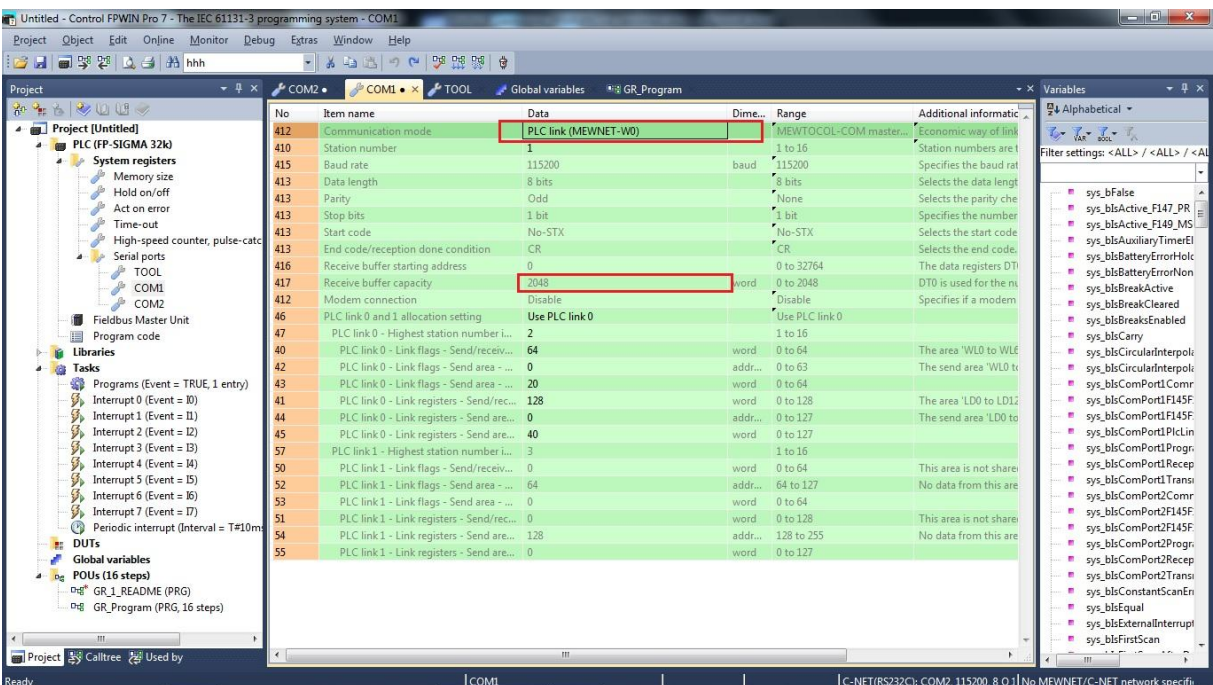

Aşağıdaki ekranda 412 ve 417 nolu değiştirilmesi gereken alanlar gösterilmiştir.

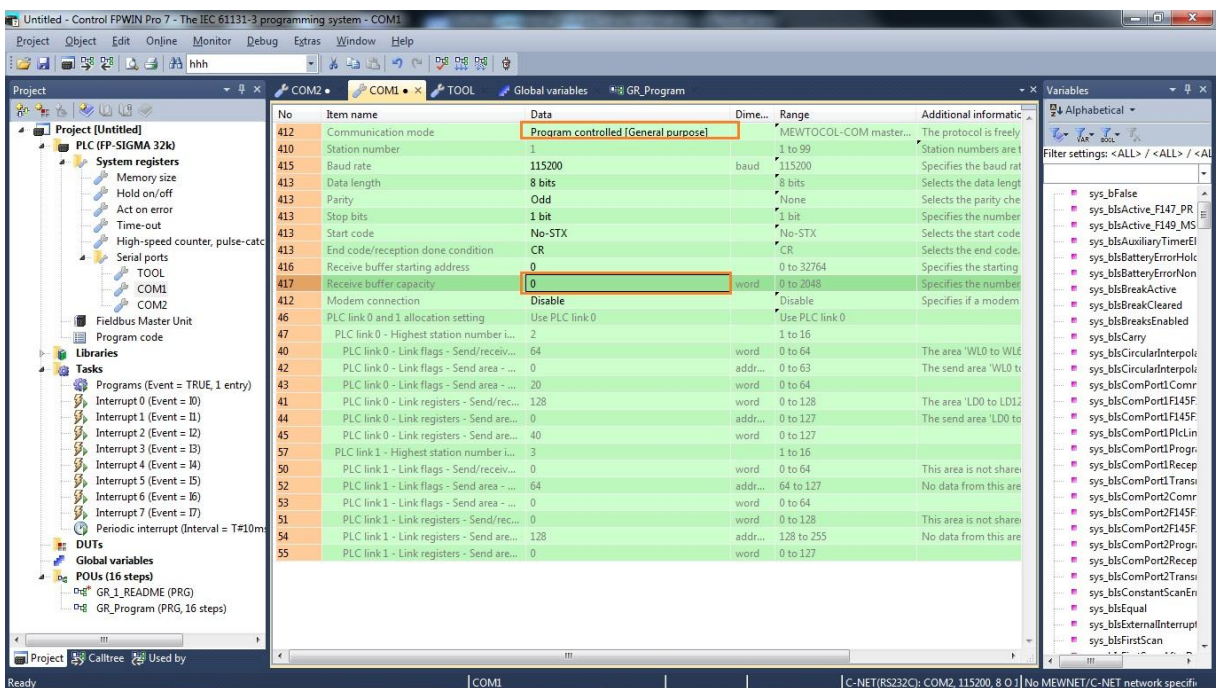

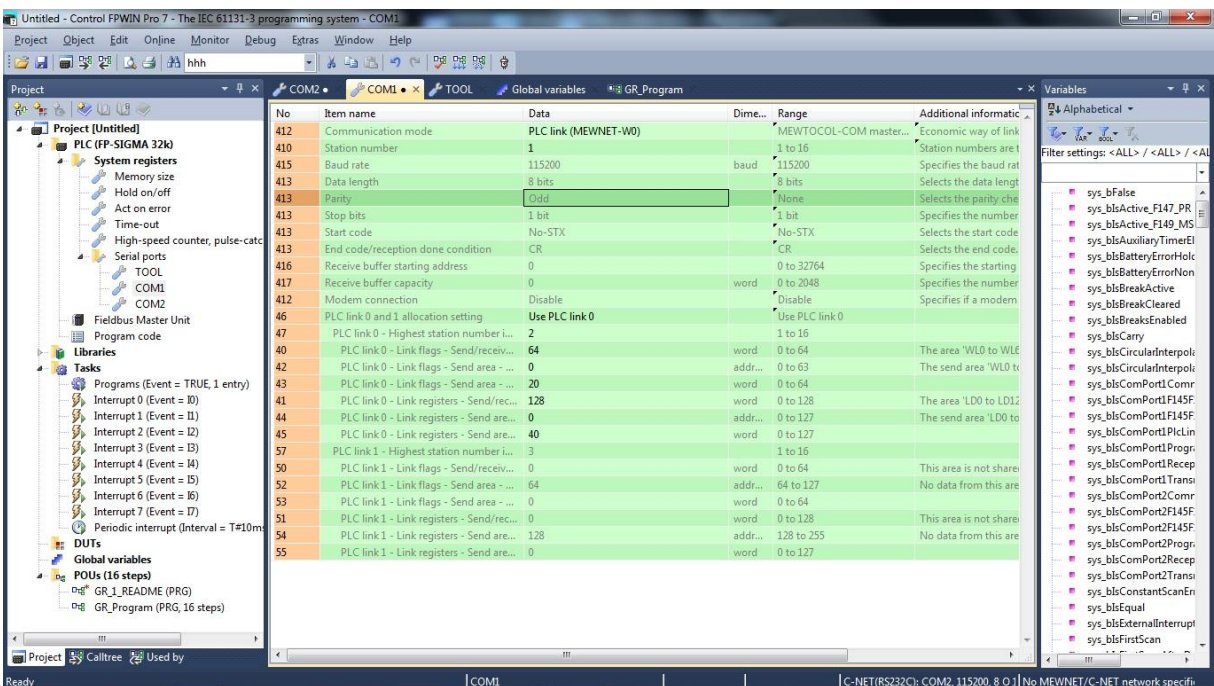

Yukarıdaki resimlerde gösterildiği gibi 412 nolu Communication Mode kısmı, Program Controlled(General Purporse) e alındıktan sonra 2048 değeri değiştirilebilir bir duruma gelmiş, 0 yapıldıktan sonra da tekrar 412 nolu parametre eski haline alınmıştır.

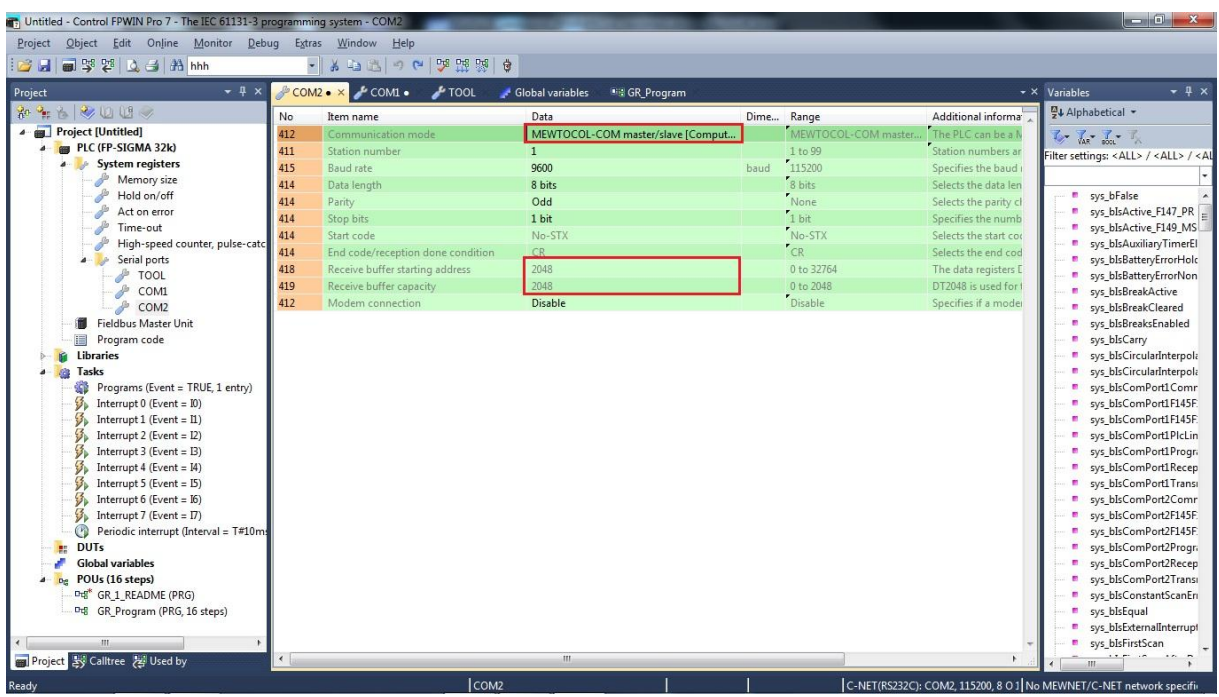

Com2 portu için içinde Warning veren alanlar Com1 portunda yapılan işlem tekrarlanarak düzeltilir.

Yukarıdaki resimde gösterildiği gibi 412 nolu Communication Mode kısmı, Program Controlled(General Purporse) e alındıktan sonra 418 ve 419 kısımlarındaki 2048 değeri değiştirilebilir bir duruma gelmiş, bu değerler 0 yapıldıktan sonra da tekrar 412 nolu parametre eski haline alınmıştır.

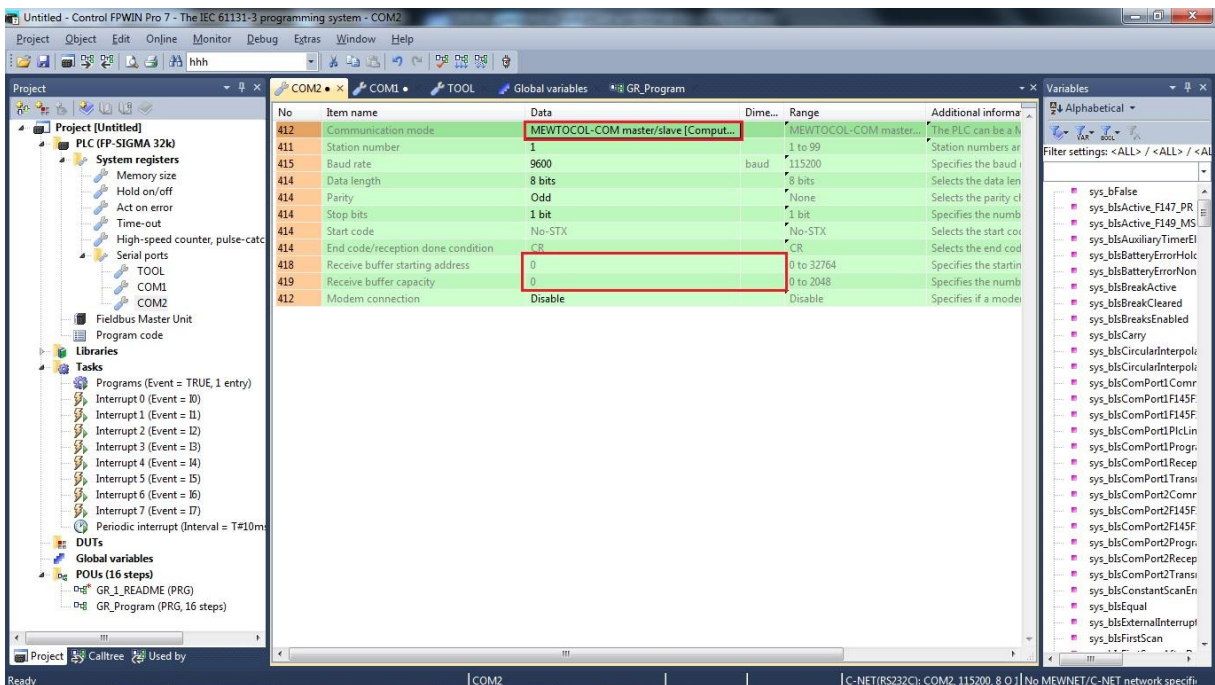

PLC link verilerinin bir alttaki resim ile aynı olduğunu görüyoruz.

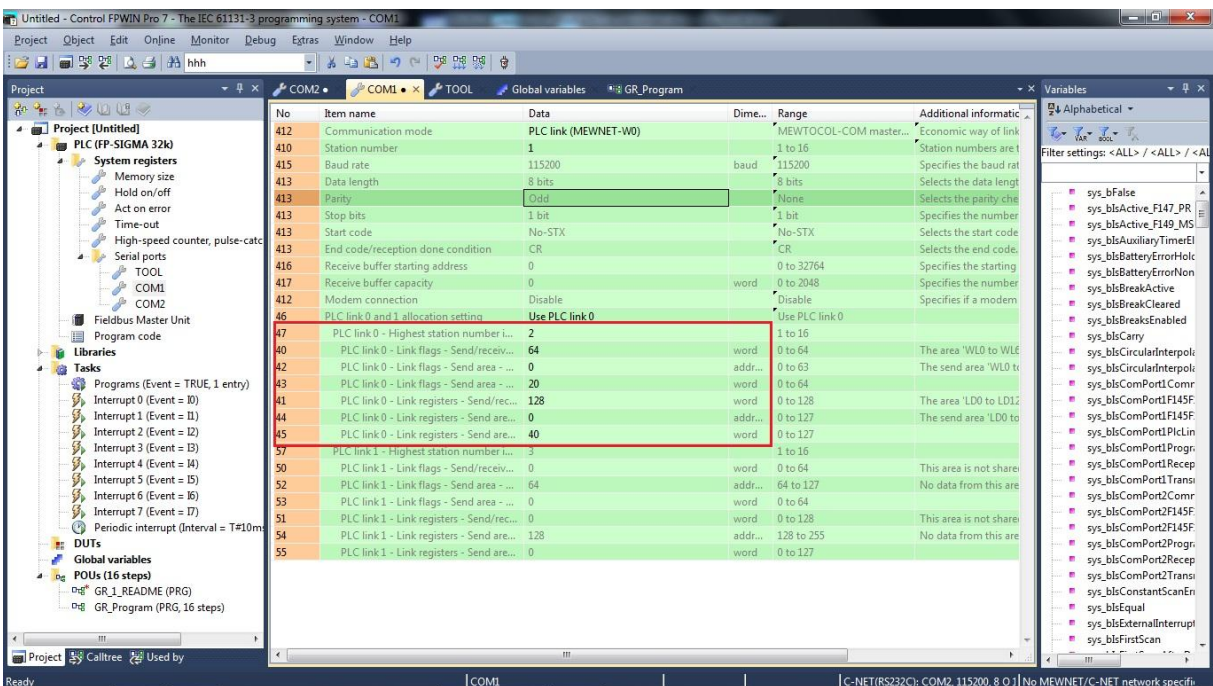

Yukarıdaki FPWINPRO yazılımına çevrilen projenin PLC link ayarlarının aynı olduğunu NO kısmından numaralarına bakarak karşılaştırabilirsiniz.

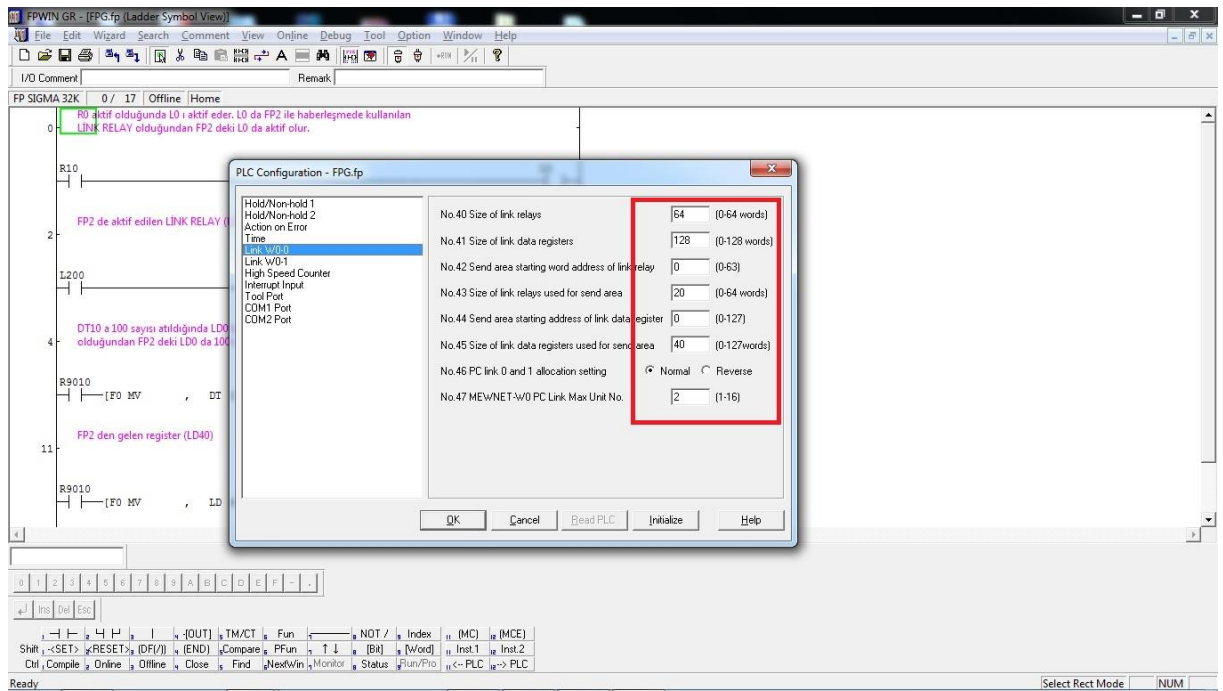

FPWINPRO yazılımında a Sol alt bölümde POUs (16 steps) adının altında bulunan GR\_1\_README(PRG) kaldırabiliriz. Herhangi bir değişiklik meydana gelmemektedir. Bu kısımda çevirisi yapılan FPWINGR PLC yazılımında kullanılan değişkenler hakkında açıklamalar bulunmaktadır.

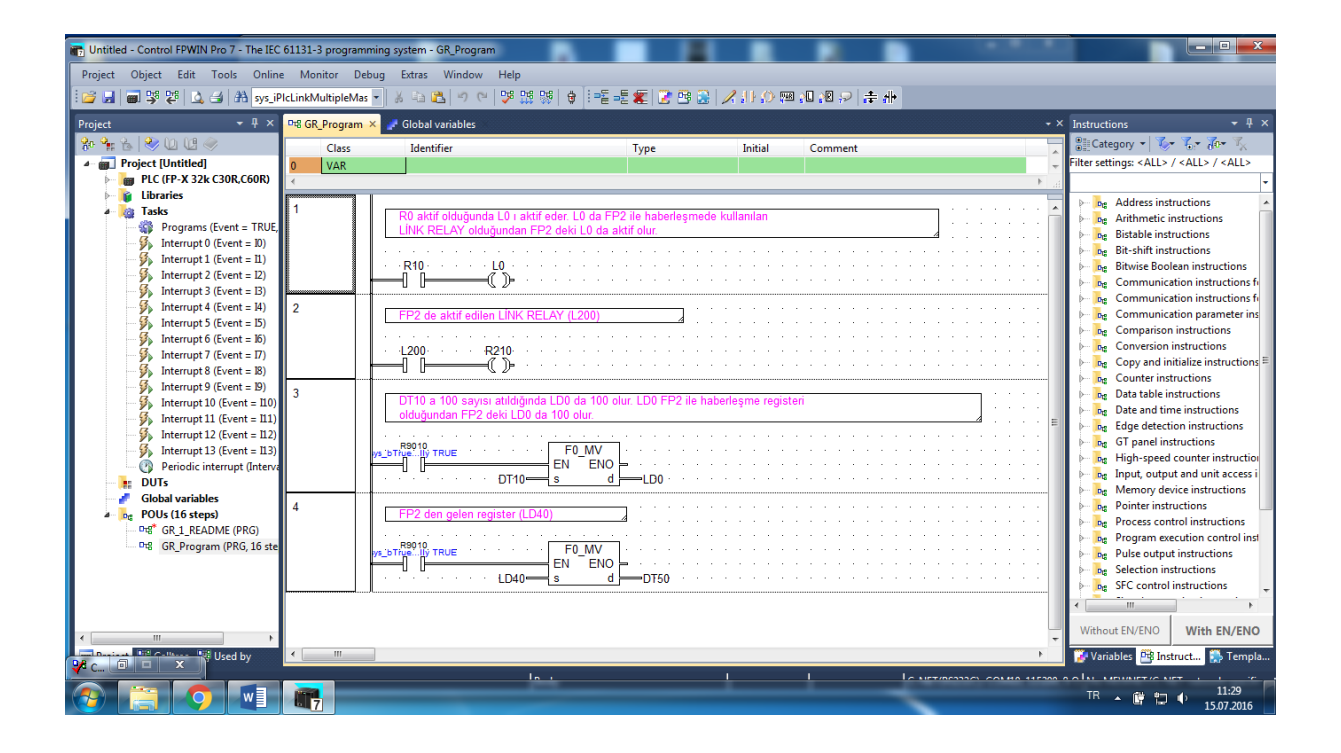

#### Çevirdiğimiz FPWINGR yazılımı

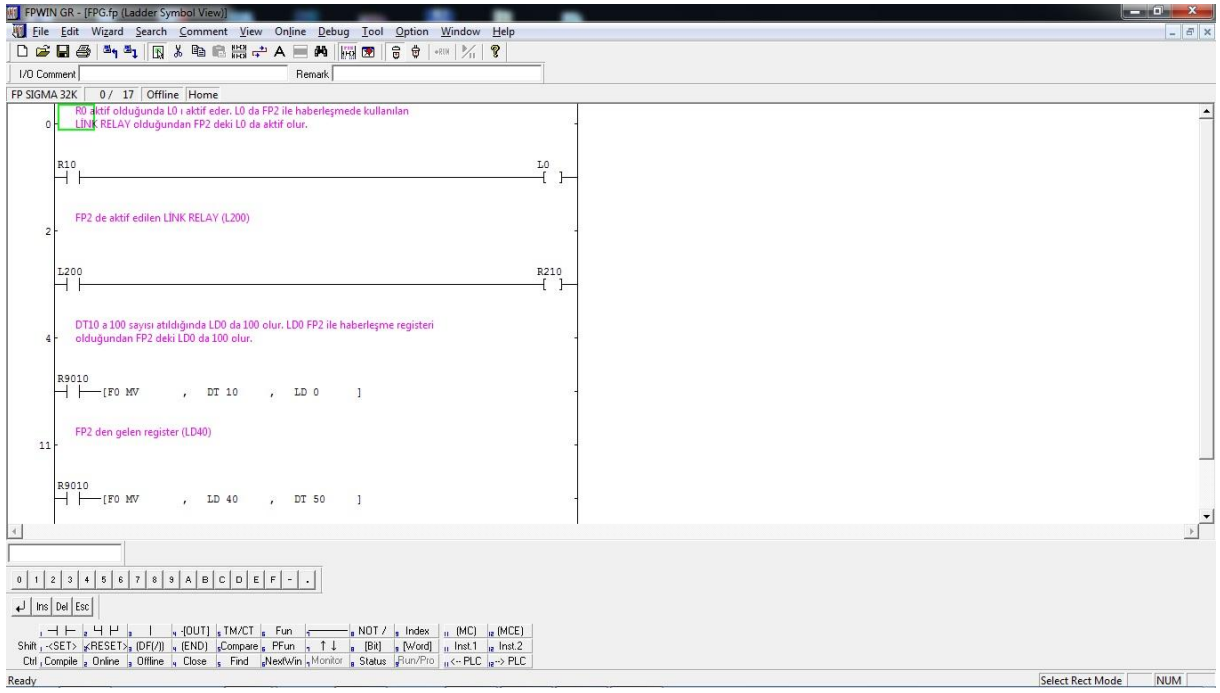